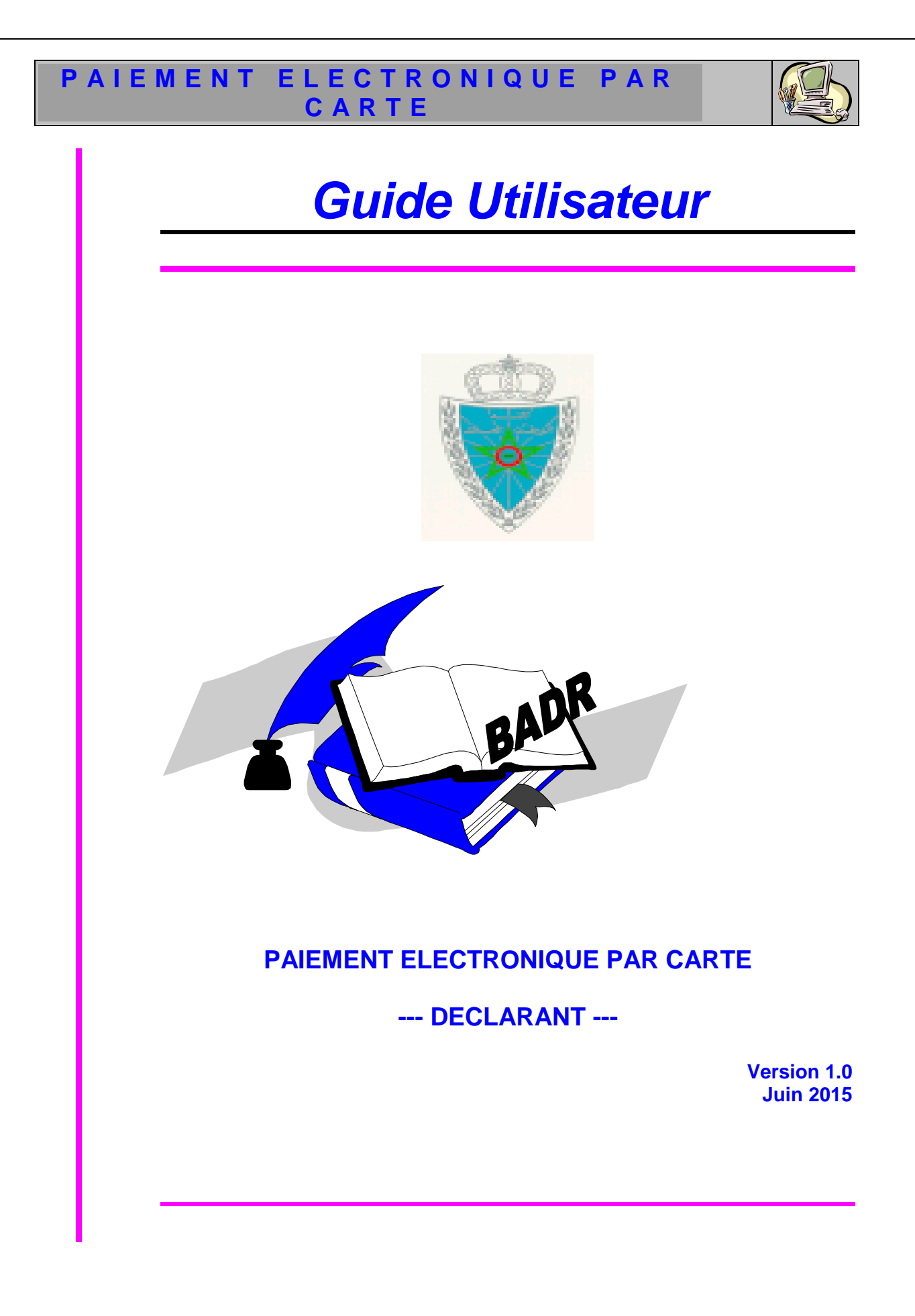

Guide Utilisateur – Version 1.0 PAIEMENT ELECTRONIQUE PAR CARTE --- DECLARANT

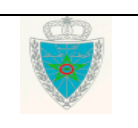

# **P A I E M E N T E L E C T R O N I Q U E P A R C A R T E**

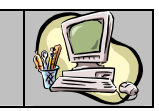

# **S O M M A I R E**

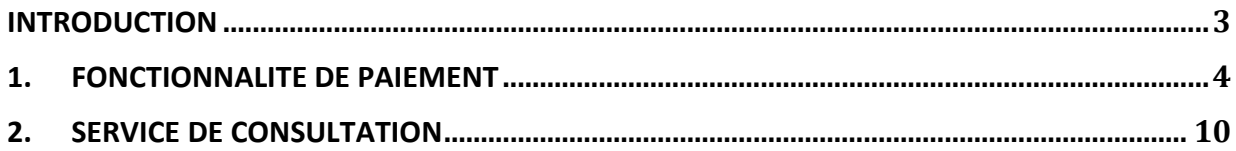

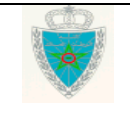

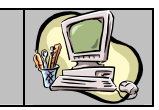

#### **I N T R O D U C T I O N**

Dans le cadre de la modernisation de son système de dédouanement BADR, l'Administration des Douanes et Impôts Indirectes a mis en service une nouvelle fonctionnalité relative au paiement électronique. Cette fonctionnalité permet à l'opérateur de payer par carte bancaire les droits et taxes et les redevances informatiques dus.

Le présent document se veut un guide d'utilisation de ce nouveau module.

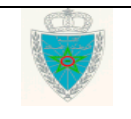

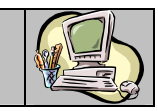

#### **1 . F O N C T I O N N A L I T E D E P A I E M E N T**

Ci-après le menu PAIEMENT tel qu'il est offert par le système :

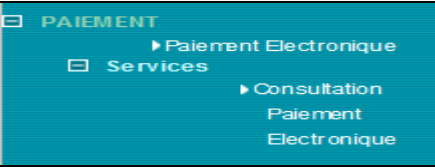

Accéder au menu PAIEMENT au niveau de l'explorateur BADR puis cliquer sur le lien « Paiement électronique ». Le système affiche l'écran suivant :

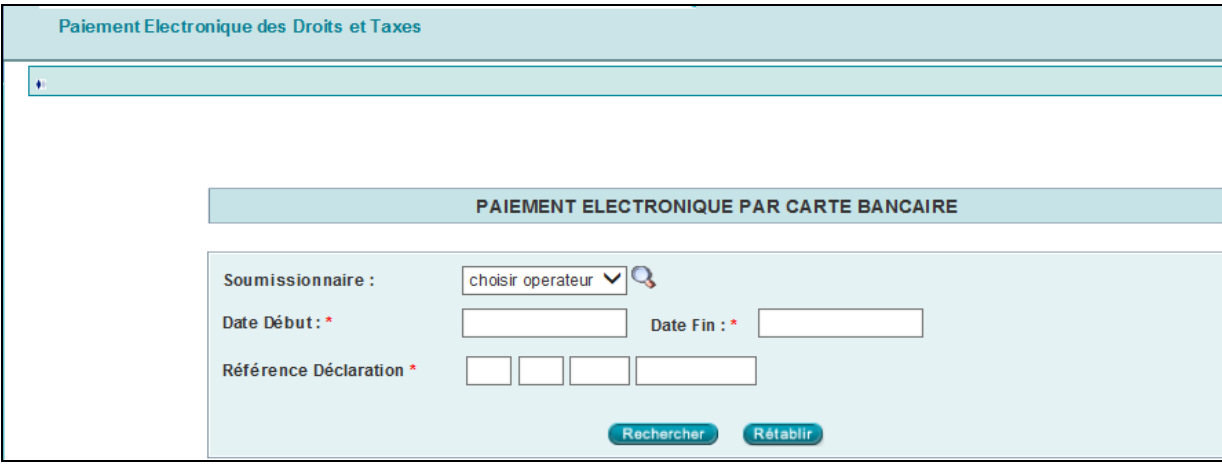

Le système invite l'utilisateur à renseigner les éléments suivants :

- Soumissionnaire : La raison sociale du soumissionnaire de la DUM. Saisir pour cela les premières lettres puis cliquer sur la loupe. Sélectionner ensuite le nom du soumissionnaire recherché.
- Date Début : Champ obligatoire qui représente la date de début de l'intervalle des liquidations émises.
- Date Fin : Champ obligatoire qui représente la date de fin de l'intervalle des liquidations émises.

Il est à signaler que l'intervalle de dates précité ne doit pas dépasser un mois. Autrement, un message d'erreur est affiché « *L'intervalle entre la date début et la date fin ne doit pas excéder 1 mois !* ».

• Référence Déclaration : La référence de la DUM si l'utilisateur a besoin de payer les droits et taxes relatifs à une déclaration particulière.

Le clic sur le bouton **Recharcher** permet au système de restituer la liste des fiches de liquidation non encore payées répondant aux critères renseignés :

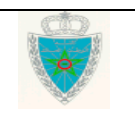

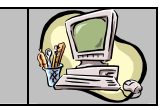

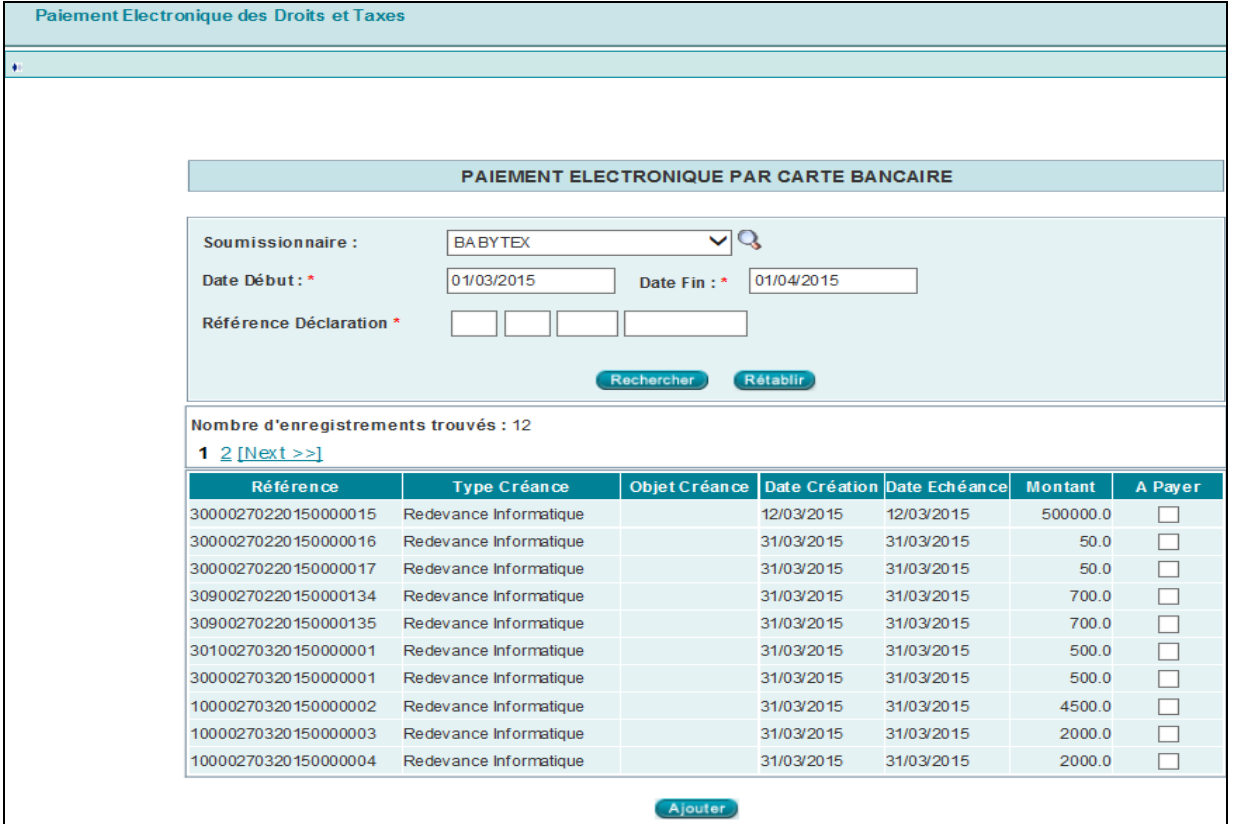

Le système restitue le résultat de la recherche sous forme d'un tableau qui reprend les éléments suivants :

- La référence de la liquidation
- Le type de la créance : Redevance Informatique ou Fiche de liquidation
- L'objet de la créance qui correspond à la référence de la DUM si ce n'est pas une redevance informatique
- La date de la création de la créance
- Sa date d'échéance
- Le montant de la créance en dirhams
- Une colonne pour sélectionner les créances à payer en cochant la case offerte à cet effet.

Si aucune créance n'est sélectionnée, le clic sur le bouton **Ajouter** affiche un message de rejet « *Information : Aucune créance à ajouter à votre panier* ».

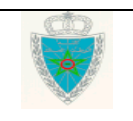

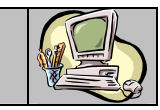

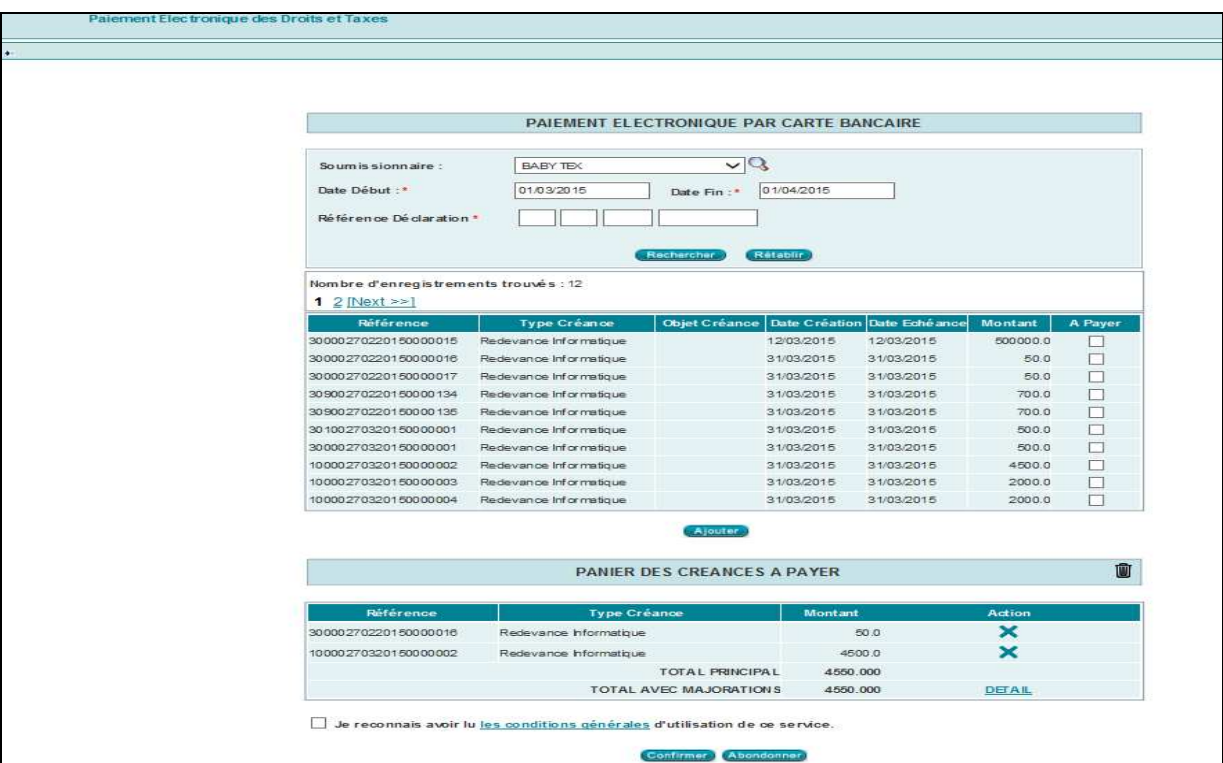

Le système restitue la liste des créances déjà sélectionnées sous forme d'un tableau récapitulant Le PANIER de l'utilisateur. Il comprend les informations suivantes :

- La référence de la liquidation
- Le type de la créance : Redevance informatique ou Fiche de liquidation
- Le montant de la créance
- Action : sous forme de croix. Le clic sur cette croix permet à l'utilisateur de retirer la créance du PANIER en confirmant le message suivant :

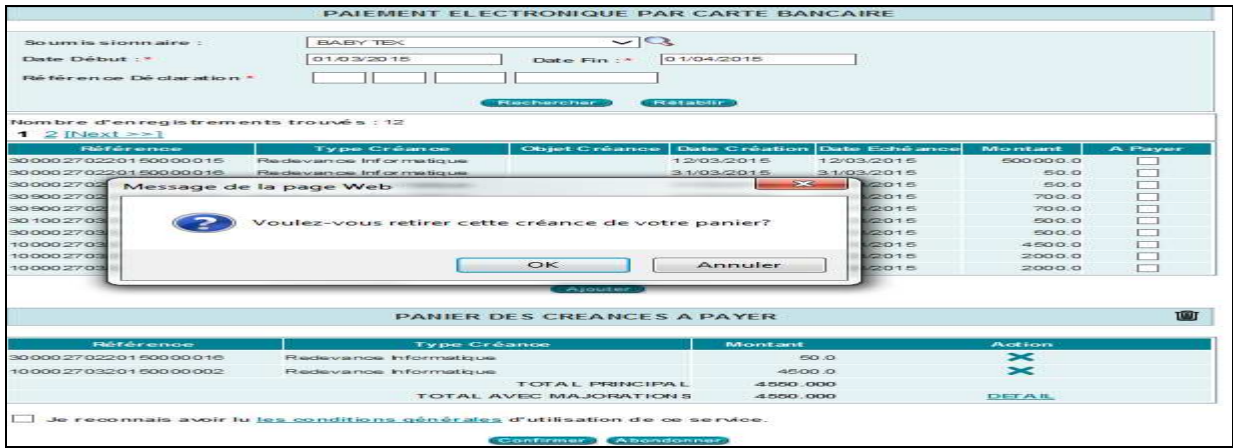

- Le total principal qui correspond au montant du total à payer
- Le total avec majorations comprenant le total principal, les intérêts de retard et autres éventuelles majorations dues.

Guide Utilisateur – Version 1.0 PAIEMENT ELECTRONIQUE PAR CARTE --- DECLARANT

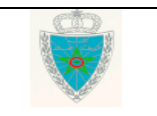

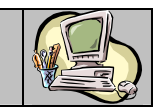

Le total avec majorations ne doit pas dépasser le montant de 500 000,00 DH. Autrement, un message de rejet est affiché « *Le montant total ne peut pas dépasser 500000.0* ».

L'utilisateur peut consulter le détail de ce total en cliquant sur le lien DETAIL :

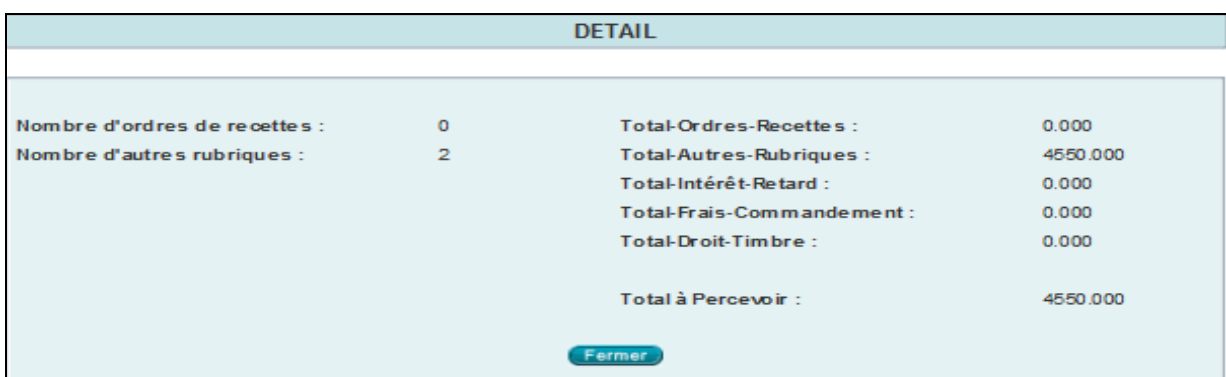

L'utilisateur peut vider le panier des créances en cliquant sur le bouton encadré en rouge de la capture ci-dessous :

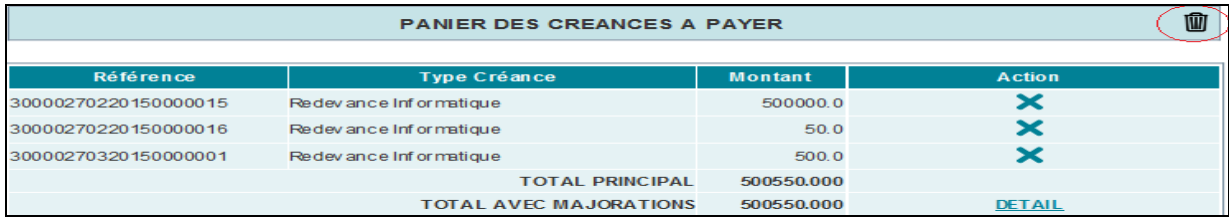

Afin de concrétiser le paiement, l'utilisateur doit reconnaître avoir lu les conditions générales de ce service en cochant la case correspondante « *Je reconnais avoir lu les conditions générales d'utilisation*  de ce service » puis en cliquant sur le bouton **Continuer**, Autrement, un message d'erreur est affiché « *Erreur : Veuillez accepter les conditions générales du paiement* ».

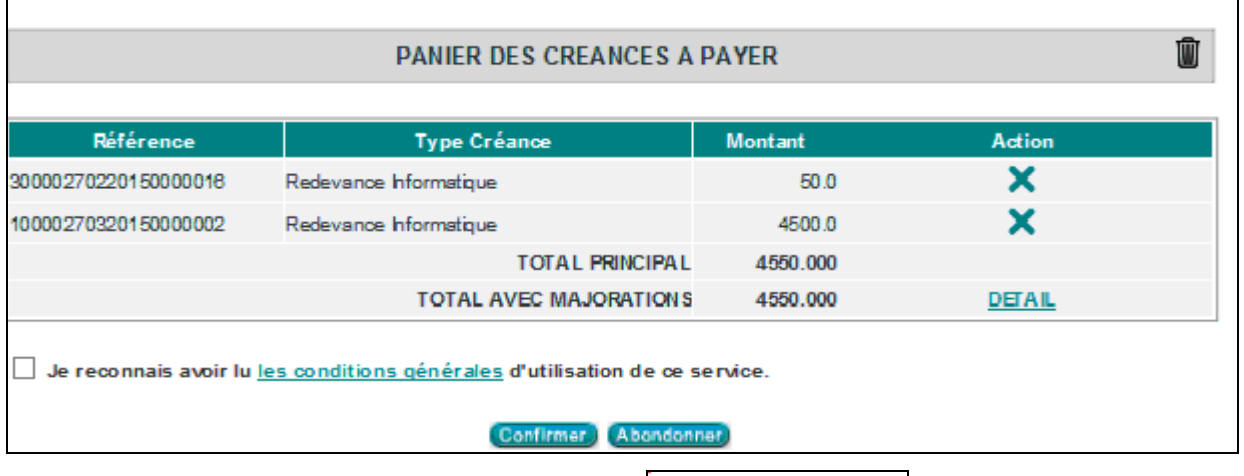

Lesdites conditions sont accessibles à travers le lien **Les conditions générales**. Ci- dessous le modèle du fichier affiché :

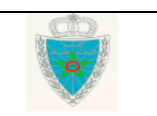

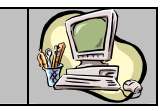

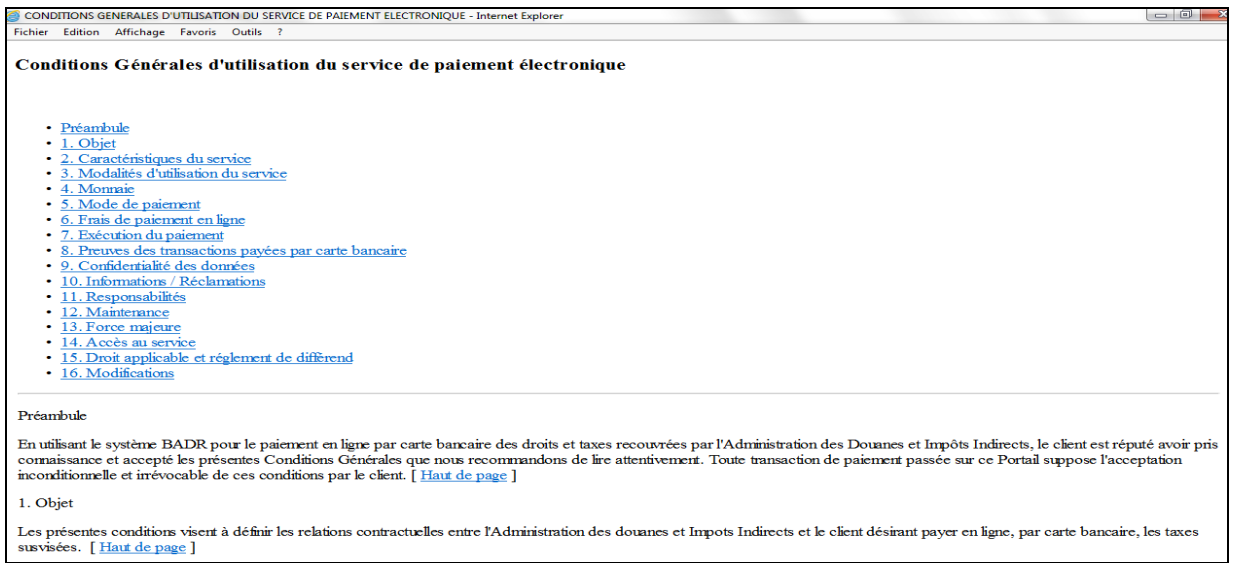

#### Après le clic sur le bouton Continuer relatif au PANIER constitué par l'utilisateur, le système affiche l'écran suivant :

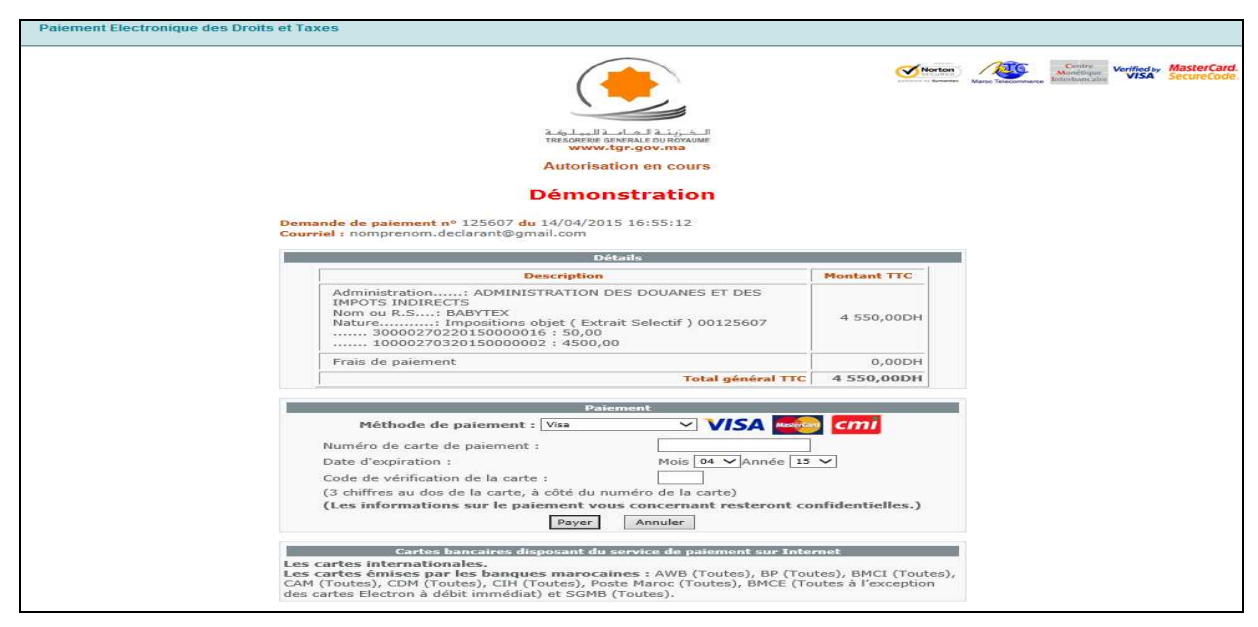

A ce niveau, l'utilisateur est invité à renseigner les éléments suivants :

- La méthode de paiement à choisir sur la liste déroulante offerte (Visa, Mater Card, …)
- Le numéro de la carte de paiement
- Sa date d'expiration
- Le code de vérification de la carte composé de 3 chiffres au verso de la carte.

Après la saisie des éléments précités et le clic sur le bouton **Payer**, un reçu de paiement est affiché (voir capture ci-dessous) et un mail de confirmation est envoyé à l'adresse de messagerie de l'utilisateur telle qu'elle a été fournie sur le formulaire de demande d'accès au système BADR.

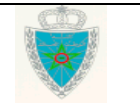

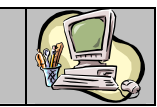

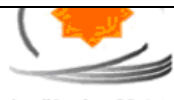

زينية البصامية لل<sub>وم</sub>ا.<br>SORERIE GENERALE DU ROY<br>**WWW.tgr.gov.ma** 

Demande d'annulation de commande

**Démonstration** 

Reçu de la demande de paiement

#### Votre demande de paiement a été effectuée avec succès

Demande de paiement nº 123845 du 08/04/2015 10:53:15<br>Courriel : test Transaction MTC n°: 100188

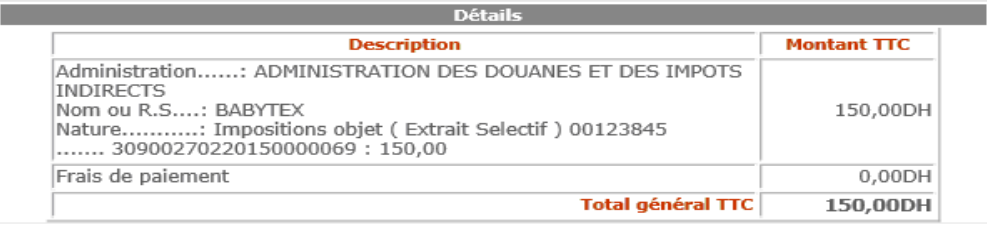

#### Ci-dessous un exemple de mail de notification :

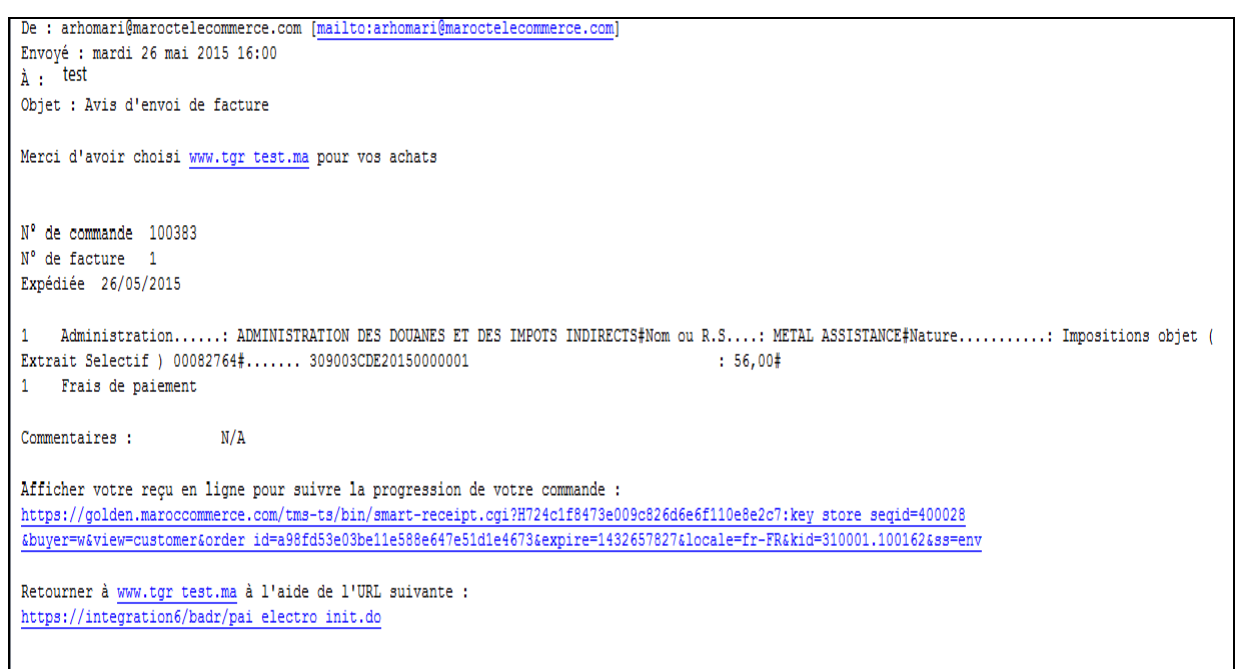

Guide Utilisateur – Version 1.0 PAIEMENT ELECTRONIQUE PAR CARTE --- DECLARANT

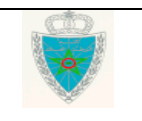

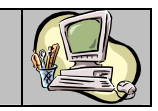

### **2 . S E R V I C E D E C O N S U L T A T I O N**

Accéder au menu Paiement au niveau de l'explorateur BADR puis cliquer sur le lien « Consultation paiement électronique » à travers la rubrique « Services ». Le système affiche l'écran suivant :

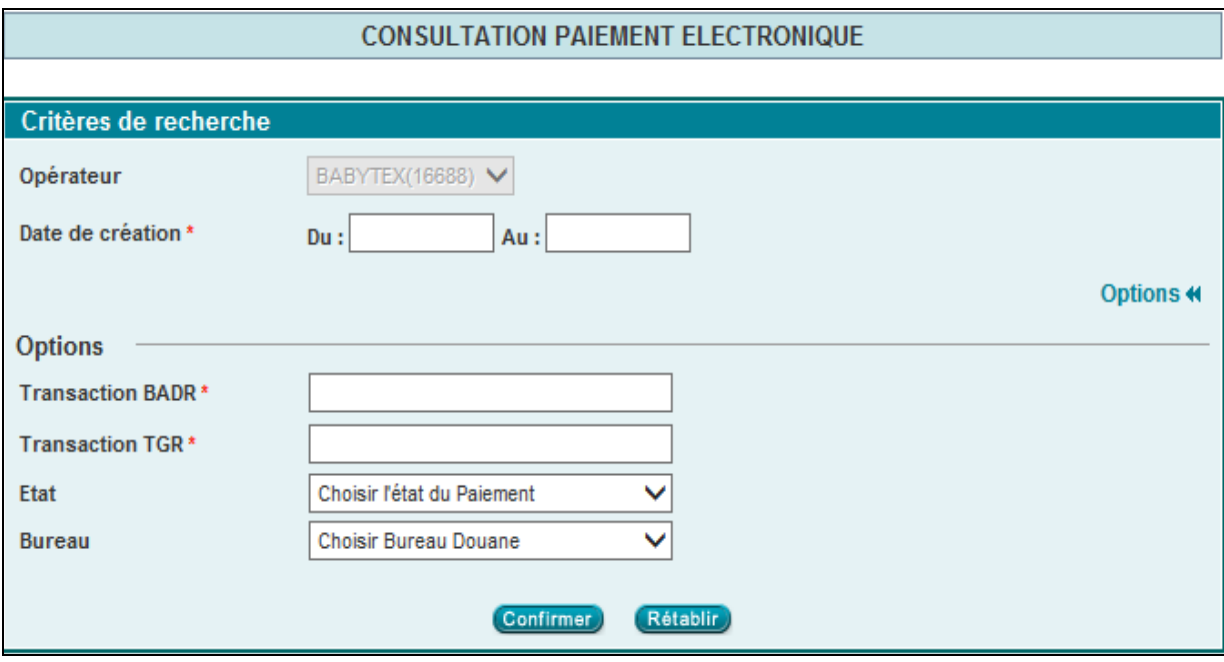

Le système restitue l'opérateur pour lequel opère l'utilisateur connecté et invite ce dernier à renseigner les champs suivants :

- Date de création : Champs obligatoire. Il s'agit de l'intervalle des dates du paiement. Il ne doit pas dépasser un mois. Autrement, un message d'erreur est affiché « *Erreur : L'intervalle entre la Date Début et la Date Fin ne doit pas dépasser 1 mois* ».
- En option les critères suivants :
	- o Transaction BADR : Identifiant attribué par le système BADR à la transaction de paiement. Cet identifiant est mentionné au niveau de la quittance et est affiché sur l'historique de la DUM.
	- o Transaction TGR : Identifiant attribué par la plate-forme de la TGR (Trésorerie Générale du Royaume) à la transaction de paiement. Cet identifiant est mentionné au niveau du reçu de paiement.
	- o Etat du paiement : A choisir parmi les valeurs Confirmé (paiement effectué avec succès), Réconcilié (rapprochement réussi de l'opération de paiement entre BADR et la plate-forme TGR), et Echec de réconciliation (échec de rapprochement de l'opération de paiement entre BADR et la plate-forme TGR).
	- o Bureau : A choisir sur la liste des bureaux douaniers offerte.

Le clic sur le bouton **Confirmer** permet de restituer la liste des paiements électroniques effectués répondant aux critères sélectionnés :

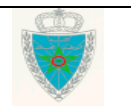

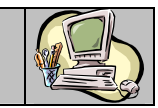

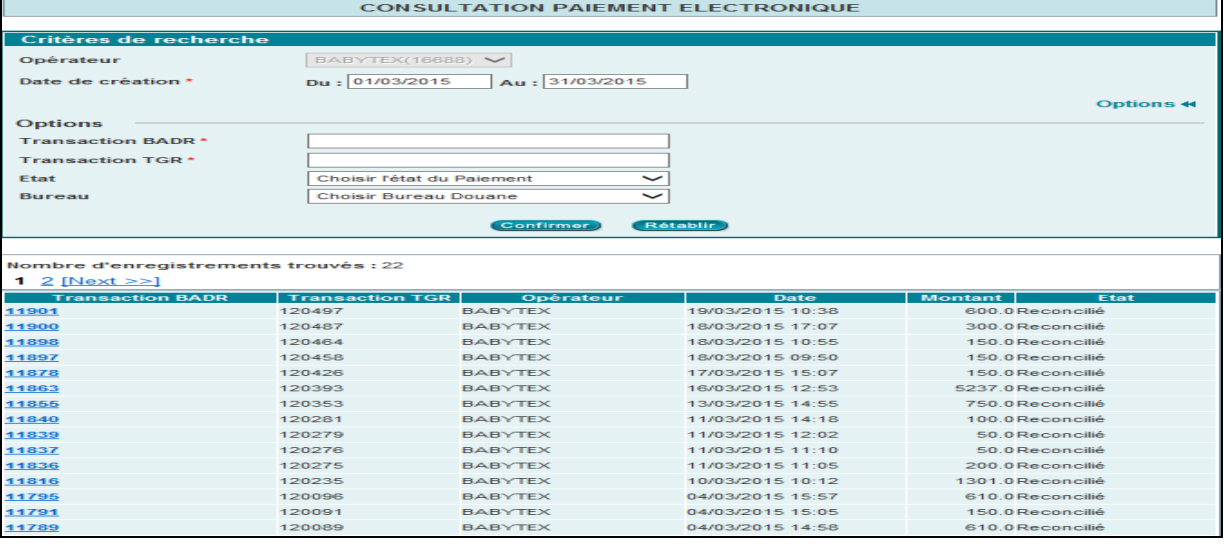

Le résultat est affiché sous format de tableau avec les informations suivantes :

• L'identifiant de la transaction BADR sous forme de lien hypertexte. Le clic dessus permet à l'utilisateur d'accéder au détail du paiement :

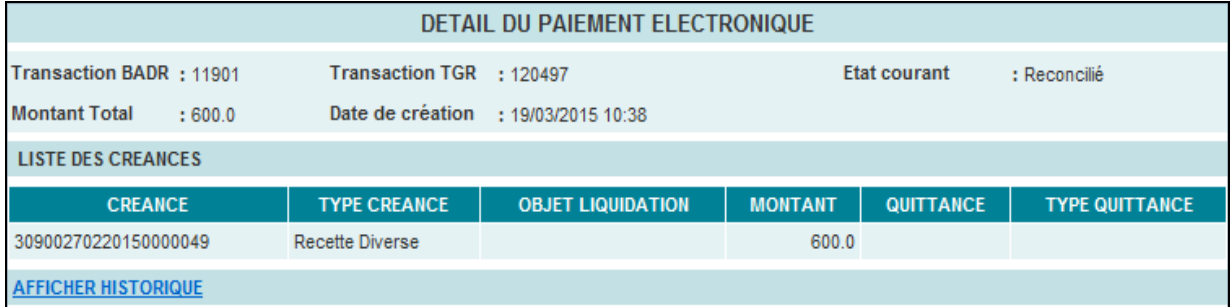

Le clic sur le lien AFFICHER HISTORIQUE permet d'accéder à l'historique de l'opération de paiement :

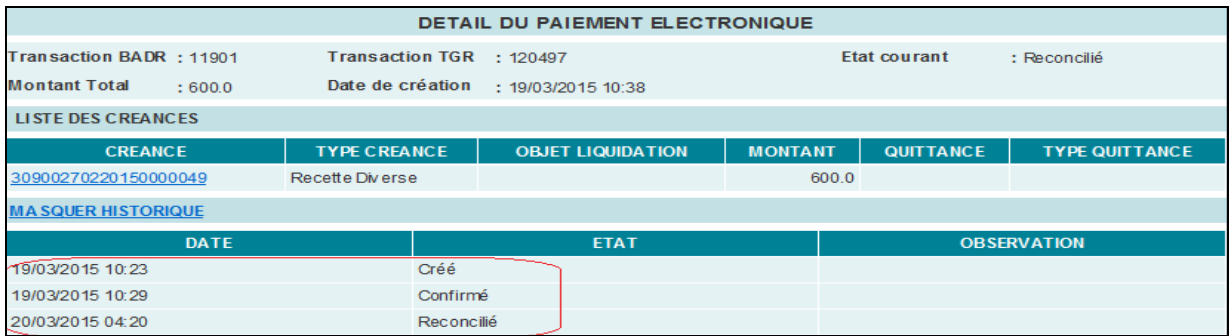

- L'identifiant de la transaction TGR.
- Le nom de l'opérateur concerné.
- La date du paiement.
- Le montant total payé y compris les majorations.
- L'état du paiement : Confirmé, Réconcilié ou Echec de réconciliation.

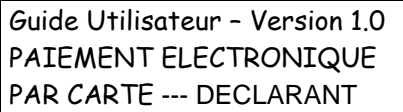

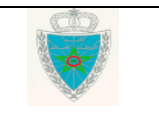